## Manual för tillägg/ändring av information samt länk i ett TimeEdit schema.

Observera att det är endast du som står som lärare på det aktuella passet som kan lägga till/ändra information och/eller länk.

Använd gärna webbläsaren Chrome. Gå till:<https://cloud.timeedit.net/miun/web/personal/>

Tryck på Konto uppe i högra hörnet, välj logga in

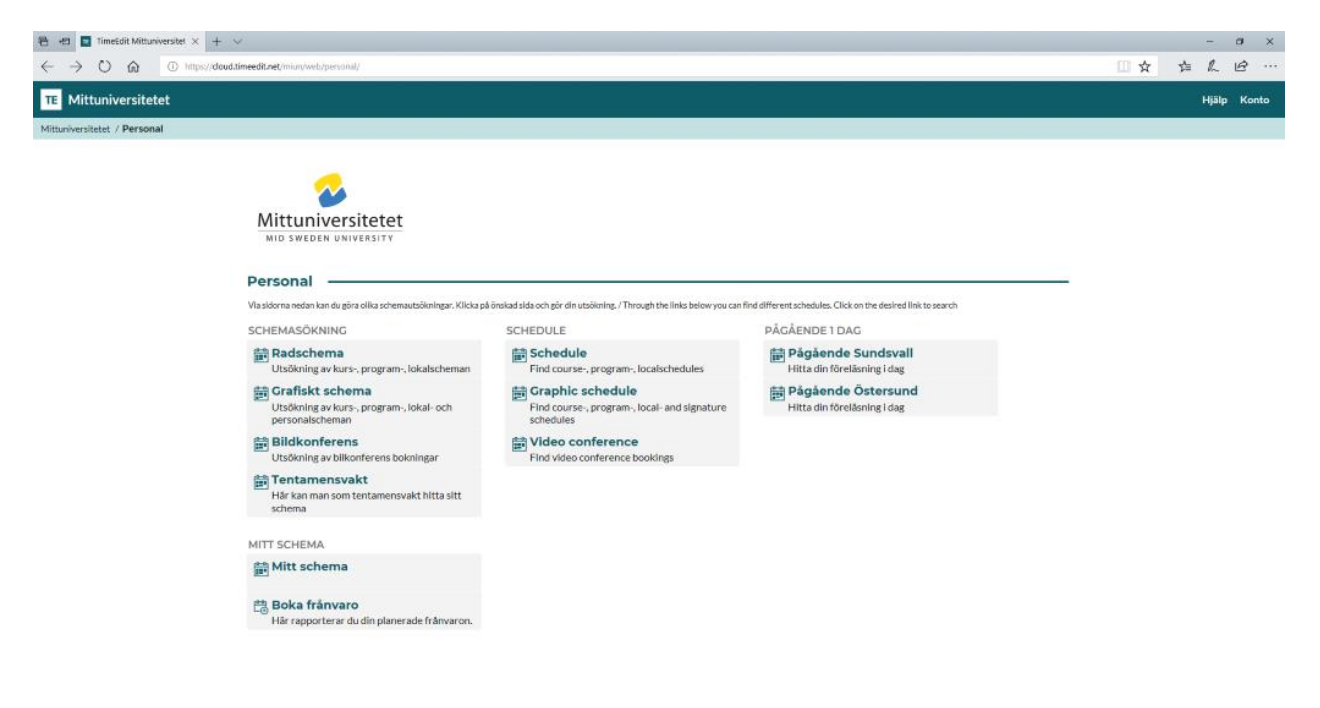

Tryck på logga in med ...

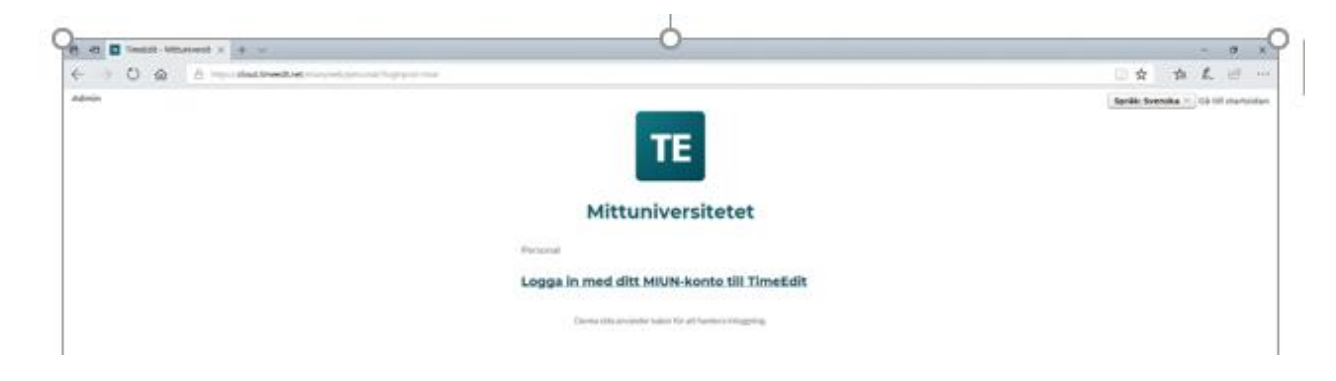

Du loggar in med samma användarnamn och lösenord som på din dator

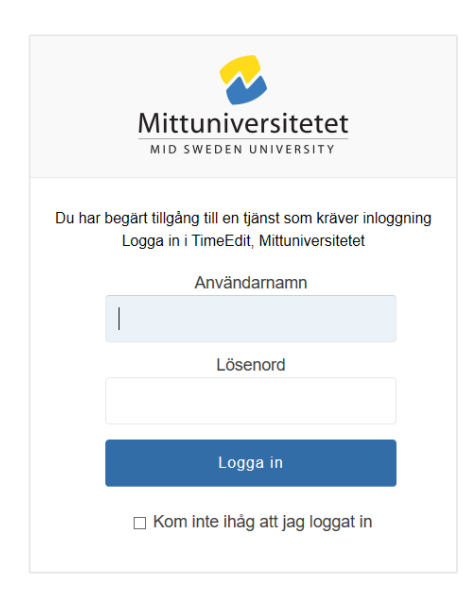

## Välj radschema

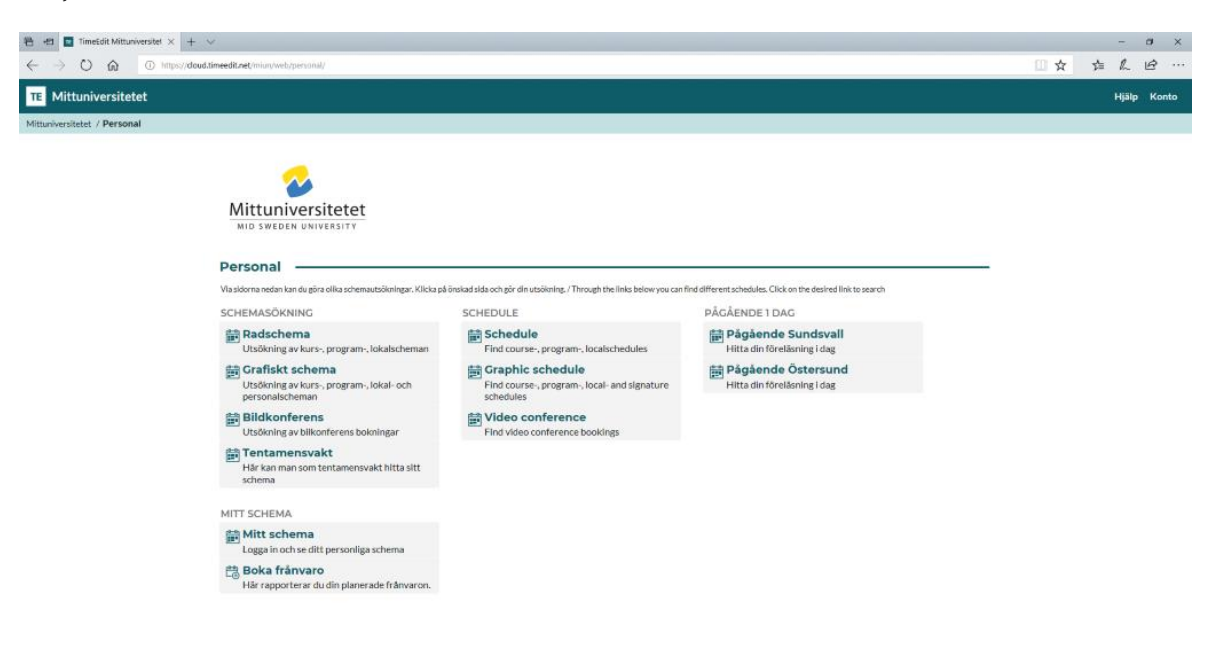

Välj Kurstillfälle i dropdown-menyn och skriv i sökrutan in det kurstillfälle du vill lägga till/ändra information och/eller länk på

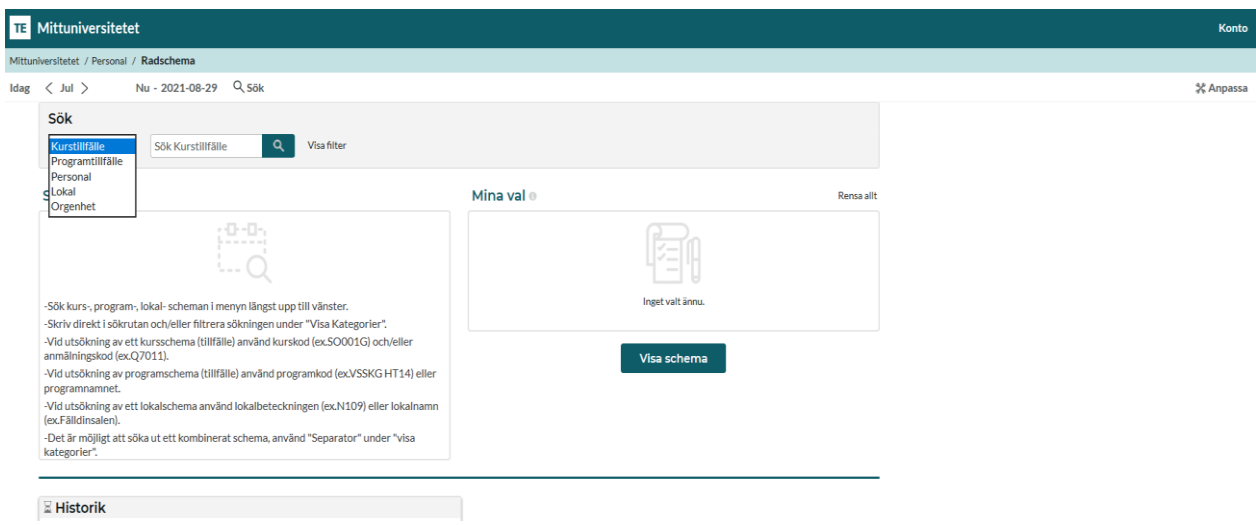

I rutan Sökresultat får du upp dina sökträffar, klicka på den kurs du vill lägga till/ändra information och/eller länk på. Vald kurs flyttas till rutan Mina val, klicka på Visa schema

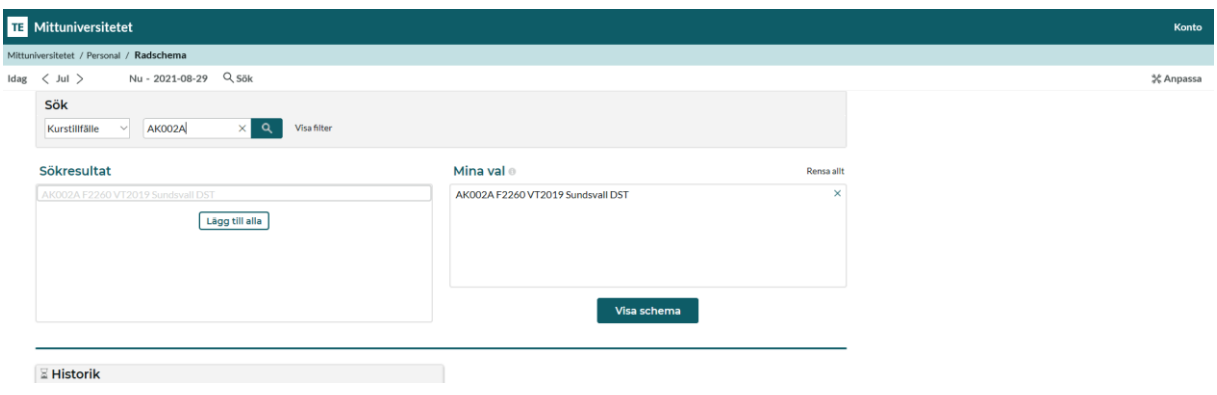

När du fått fram schemat klickar du på raden med bokningen där du vill lägga till/ändra information och/eller länk. Välj Ändra

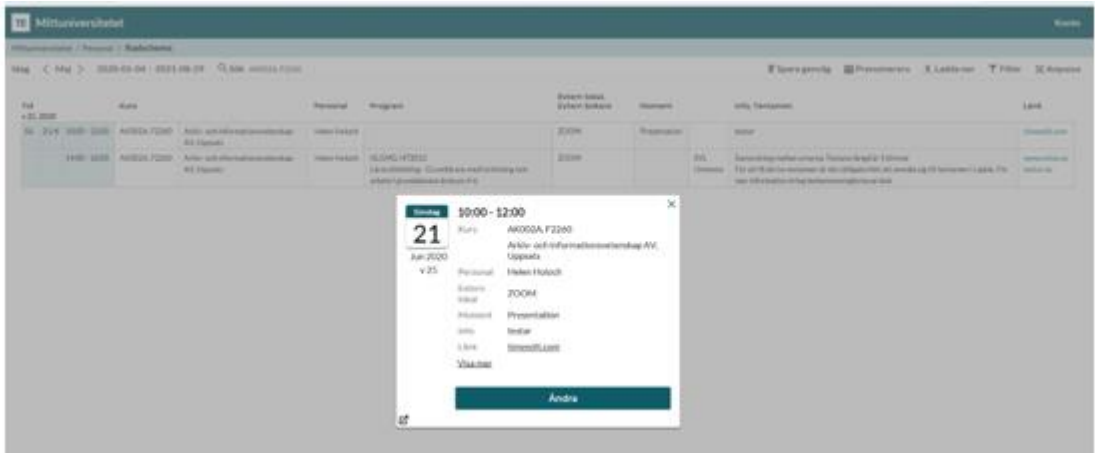

I Info-rutan kan du lägga till/ändra text och i Länk-rutan kan du lägga till/ändra en länk

Tryck på Spara och stäng ändringsrutan via krysset

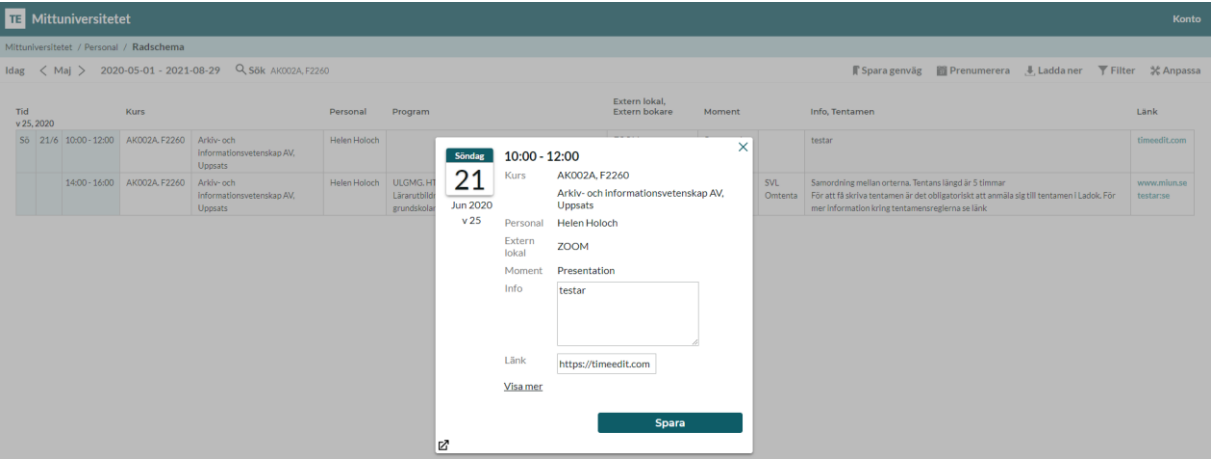

Kontrollera i schemat att ändringen blev korrekt.